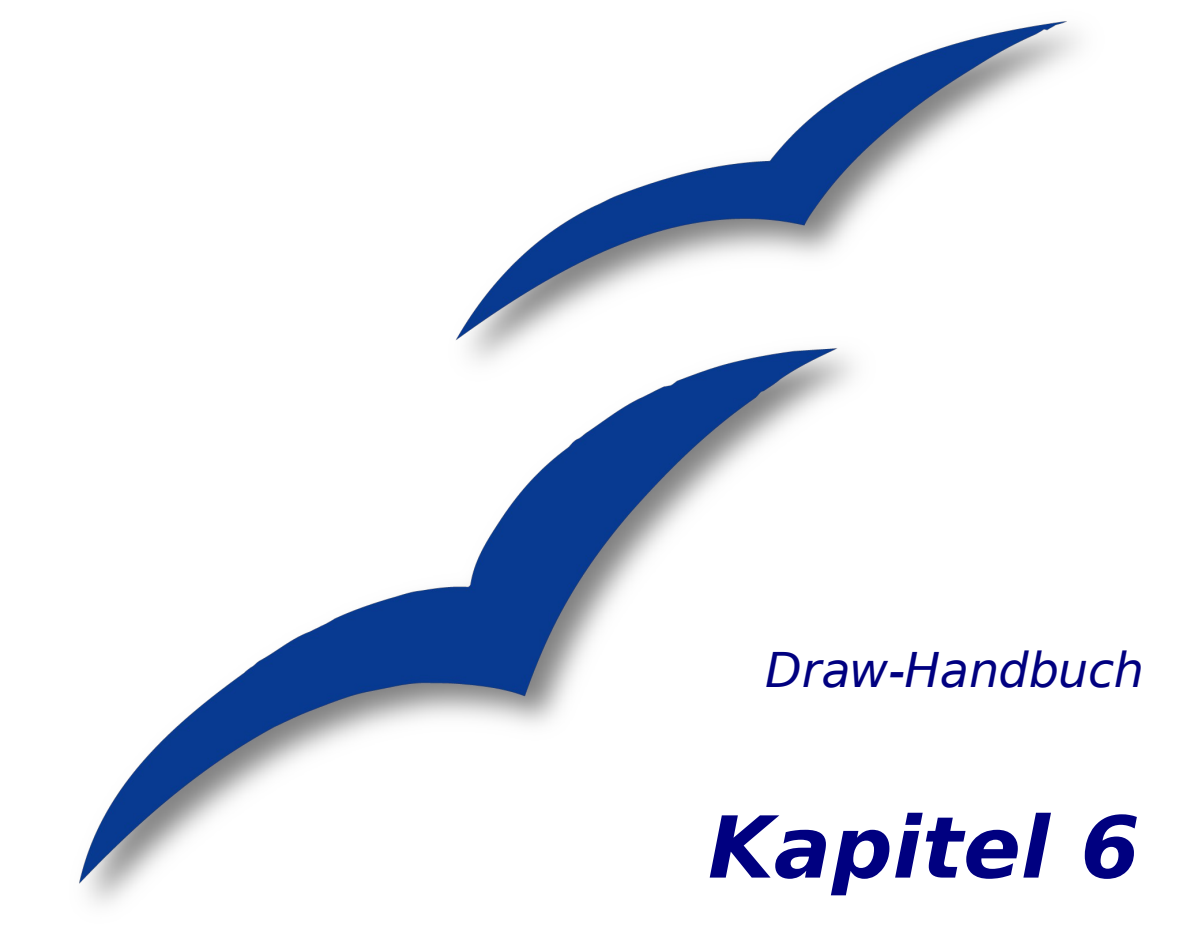

# **Bildbearbeitung**

OpenOffice.org

## **Copyright**

#### **Copyright und Lizenzen**

Dieses Dokument unterliegt dem Copyright ©2006 seiner Autoren und Beitragenden, wie sie im entsprechenden Abschnitt aufgelistet sind. Alle Markennamen innerhalb dieses Dokuments gehören ihren legitimen Besitzern.

Sie können es unter der Voraussetzung verbreiten und/oder modifizieren, dass Sie sich mit den Bedingungen einer der (oder aller) folgenden Lizenzen einverstanden erklären:

- GNU General Public License (GPL), Version 2 oder später [\(http://www.gnu.org/licenses/gpl.html\)](http://www.gnu.org/licenses/gpl.html).
- Creative Commons Attribution License (CCAL), Version 2.0 oder später [\(http://creativecommons.org/licenses/by/2.0/\)](http://creativecommons.org/licenses/by/2.0/).
- Public Documentation License (PDL), Version 1 oder später: Public Documentation License Notice The contents of this Documentation are subject to the Public Documentation License Version 1.0 (the "License"); you may only use this Documentation if you comply with the terms of this License. A copy of the License is available at [http://www.openoffice.org/licenses/PDL.html.](http://www.openoffice.org/licenses/PDL.html)

Der Titel der Originaldokumentation ist "Draw-Handbuch, Kapitel 6, Bildbearbeitung".

Der/die ursprünglichen Autoren der Originaldokumentation sind im Abschnitt "Autoren" aufgeführt und können entweder unter [authors@user-faq.openoffice.org](mailto:authors@user-faq.openoffice.org) oder bei Fragen/Anmerkungen zur Übersetzung unter [bschukat@openoffice.org](mailto:bschukat@openoffice.org) kontaktiert werden.

Personen, die das Dokument in irgendeiner Weise nach dem unten angegebenen Veröffentlichungsdatum verändern, werden im Abschnitt "Beitragende" mitsamt Datum der Veränderung aufgeführt.

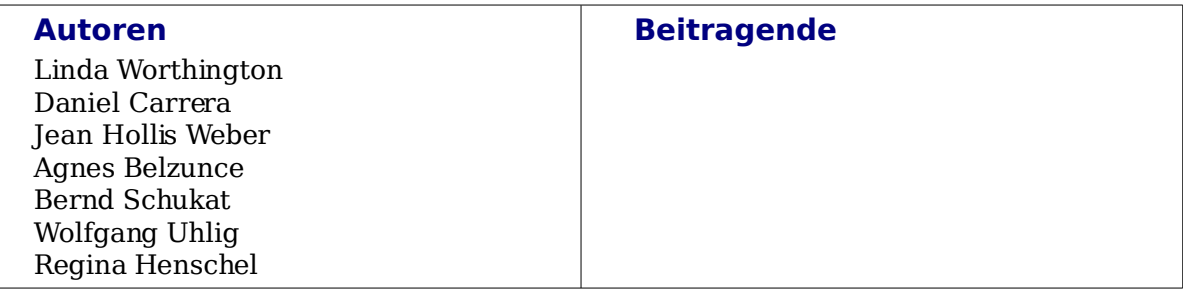

#### **Danksagung**

Das Kapitel basiert auf einem Dokument von Michel Pinquier auf der Grundlage von OpenOffice.org 1.x (ins Englische übersetzt von Alex Thurgood) und auf früherem von Jim Taylor revidiertem Inhalt. Dank gilt Linda Worthington als erster Betreuerin.

#### **Veröffentlichung und Softwareversion**

Die englische Version wurde am 10. April 2006 veröffentlicht, die deutsche am 18. Juni 2007. Das Dokument basiert auf der Version 2.2 von OpenOffice.org.

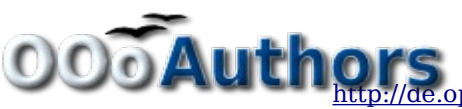

## **Inhalt**

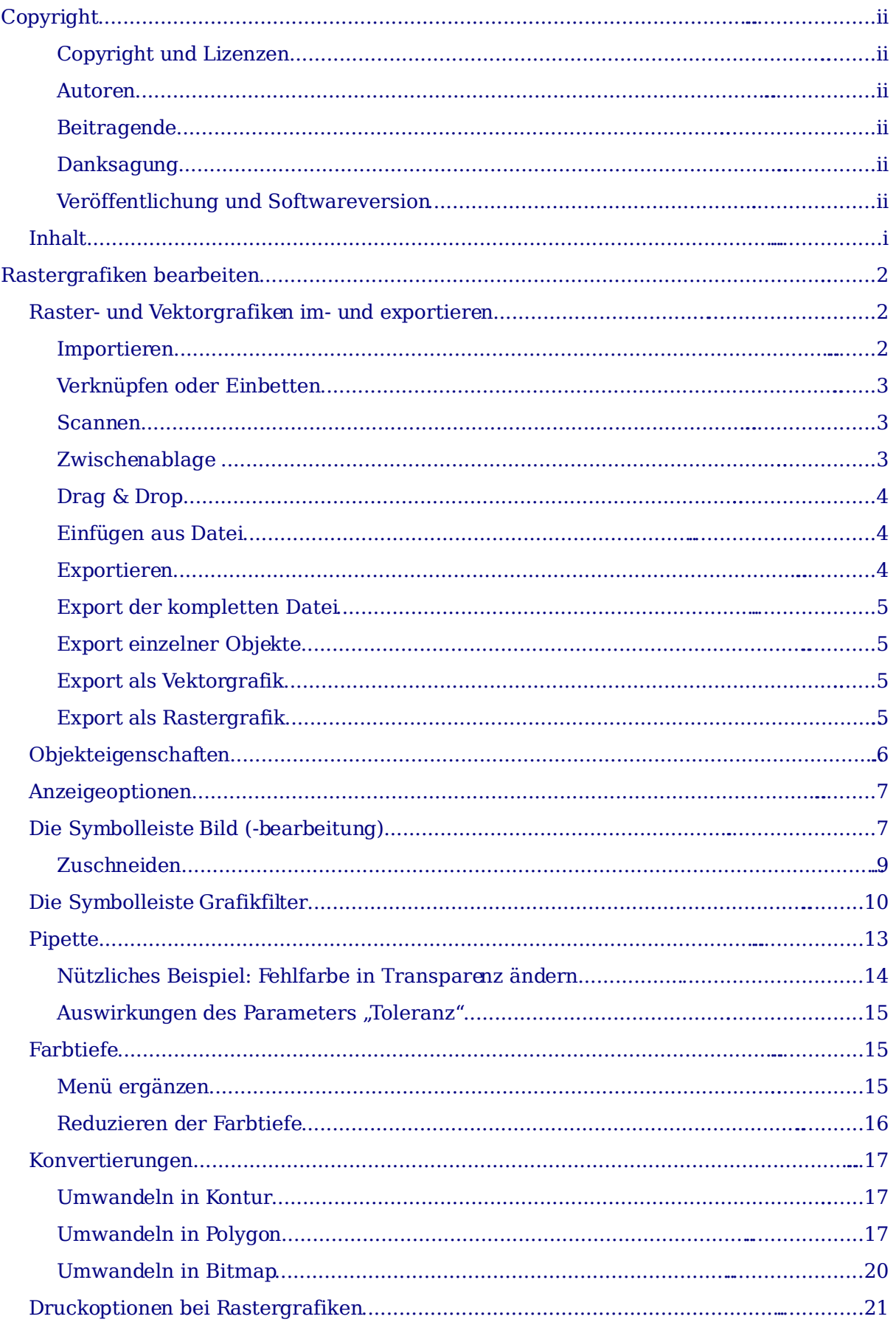

## **Rastergrafiken bearbeiten**

Bis jetzt ging es in diesem Handbuch ausschließlich um die Bearbeitung von Vektorgrafiken. **Draw** enthält aber auch Funktionen für die Bearbeitung von Rastergrafiken (Bitmaps) wie z.B. Fotos, eingescannte Bildern usw., für deren Import und Export sowie für Konvertierungen.

Draw kann zwar alle gängigen Grafikformate einlesen, hat aber bei weitem nicht den Leistungsumfang wie auf Rastergrafik spezialisierte Programme, z.B. Photoshop in der Windowswelt oder Gimp im Linuxbereich.

## **Raster- und Vektorgrafiken im- und exportieren**

#### **Importieren**

Sie können gespeicherte Grafiken über **Einfügen > Bild > Aus Datei…** einfügen. In der Liste Dateityp sind alle Formate aufgeführt, für die OpenOffice einen Importfilter besitzt. Die Liste umfasst sowohl Dateitypen für Vektor- als auch für Rastergrafiken [1](#page-3-1) . Wenn ihre Grafikdatei eine unübliche Dateiendung hat, müssen Sie erst die Datei auswählen und dann den Dateityp explizit angeben.

Wenn Sie im Dialog Bild einfügen einen Haken bei Vorschau setzen [\(Abbildung](#page-3-0) 1), zeigt Draw Ihnen das Bild im Vorschaufenster schon vorab. Dies erleichtert die Auswahl, bzw. Sie sehen sofort, ob Draw diese Format importieren kann oder nicht.

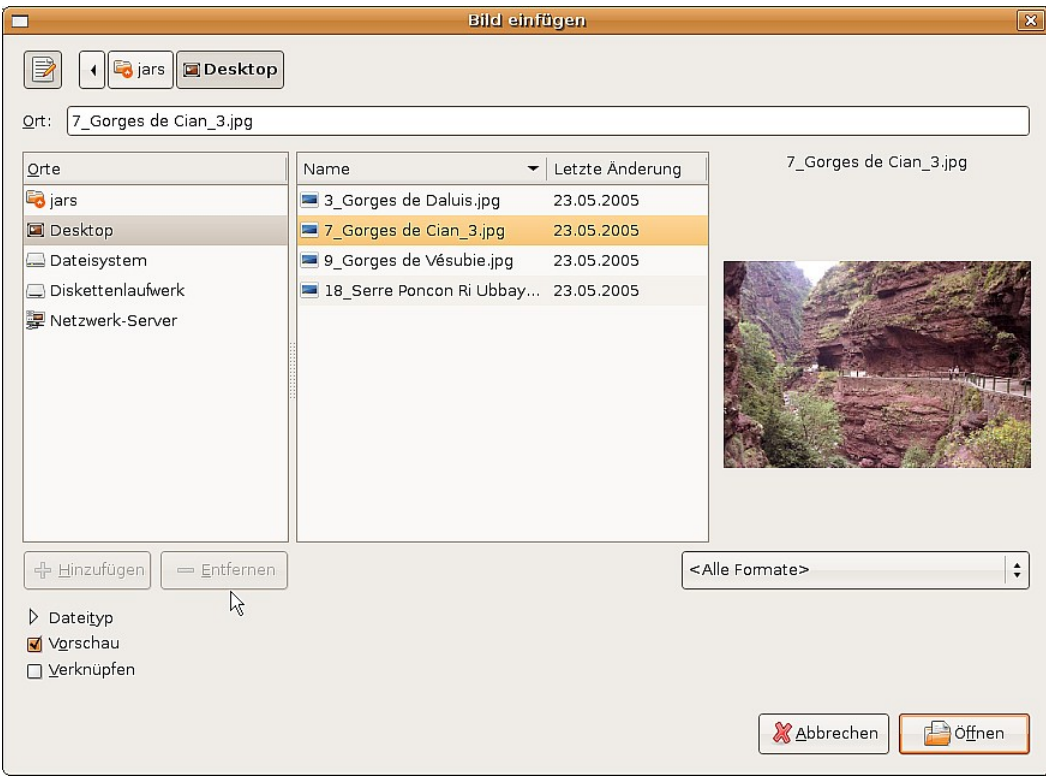

<span id="page-3-0"></span>Abbildung 1: Ein Bild einfügen

<span id="page-3-1"></span><sup>1</sup> An einem Importfilter für svg-Grafiken wird gearbeitet. Informationen dazu finden Sie unter http://wiki.services.openoffice.org/wiki/SVG\_Import\_Filter

#### **Verknüpfen oder Einbetten**

Achten Sie auf die Option Verknüpfen. Bei verknüpften Grafiken wird nicht die Grafik selbst eingefügt, sondern nur ein Link zu der Grafik. Dieser Link ist relativ zu dem Speicherort des Dokuments, auch wenn er als absoluter Link angezeigt wird. Wenn Sie Grafiken und Dokument in ein gemeinsames Verzeichnis speichern, können Sie später dieses Verzeichnis transportieren und die Verknüpfungen sind weiterhin richtig.

Verknüpfte Grafiken werden von OpenOffice.org unter keinen Umständen verändert. Alle etwaigen Manipulationen beziehen sich nur auf die Ansicht der Grafik im Dokument. Insbesondere bleibt der Dateityp erhalten. Bei der Einbettung wandelt OpenOffice.org jedoch alle Rastergrafiken in das png-Format um. Durch ein Verknüpfen der Grafiken bleibt das eigentliche Dokument recht klein, aber manche Manipulationen sind dann nicht dauerhaft (wie Filter) oder gar nicht möglich (wie Pipette). Auch wenn das Bild ständig aktualisiert oder auch mal durch ein anderes ersetzt werden soll, ist die Verknüpfung geeigneter. Man ersetzt einfach das alte Bild durch ein gleichnamiges Neues und alle Dokumente, mit denen dieses Bild verknüpft ist, sind aktualisiert.

Verknüpfungen können leicht gelöst werden. Die verknüpften Bilder werden dadurch in das Dokument eingebettet. Um eine Verknüpfung zu lösen, rufen Sie das Menü **Bearbeiten > Verknüpfungen...** [\(Abbildung](#page-4-0) 2) auf. Wählen Sie zuerst die zu lösende Verknüpfung aus und klicken Sie dann auf das Feld Lösen.

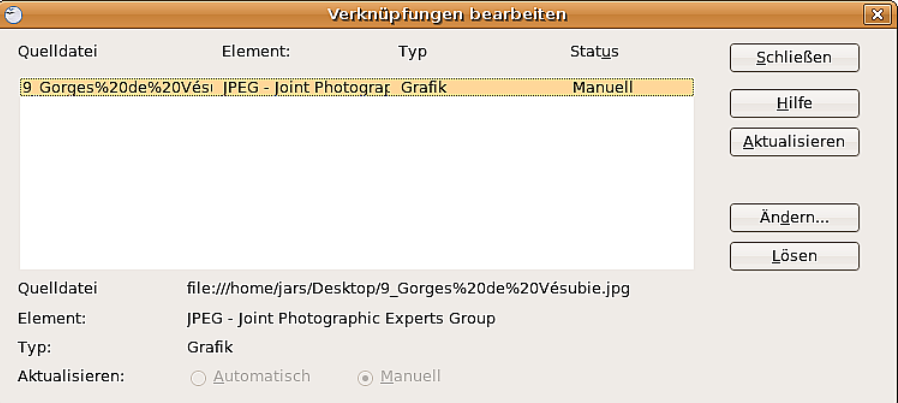

<span id="page-4-0"></span>Abbildung 2: Verknüpfungen bearbeiten

#### **Scannen**

Bei den meisten Scannern können Sie ein Bild auch direkt vom Scanner aus in das Dokument einfügen. Dazu benutzen Sie **Einfügen > Bild > Scannen…** Es sollte sich das zugehörige Programm des Scanners öffnen. Solche Bilder werden im png-Format eingebettet.

#### **Zwischenablage**

Die Zwischenablage bietet einen weiteren Weg zum Einfügen der Grafiken. Je nach Quelle und Betriebssystem liegt die Grafik in verschiedenen Formaten vor. Eine Übersicht erhalten Sie über **Bearbeiten > Inhalte einfügen,** oder wenn Sie neben dem Symbol Einfügen mit Klick auf das kleine schwarze Dreieck das Untermenü öffnen.

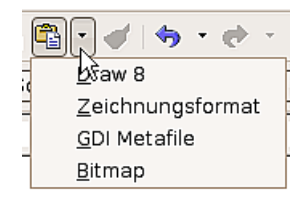

#### **Drag & Drop**

Auch Drag&Drop funktioniert mit vielen Anwendungen. Es gibt kein einheitliches Verhalten, ob die Grafik verknüpft wird oder nicht, sondern es kommt auf das Betriebssystem und die Quelle an. Oft können Sie das Verhalten mit der Strg-Taste bzw. der Tastenkombination Strg- und Umschalttaste steuern.

Für Zeichenobjekte und Bilder, die Sie öfter benutzen wollen, empfiehlt sich die Gallery. Auch Objekte aus der Gallery können Sie einfach in Ihr Dokument ziehen. Der Umgang mit der Gallery ist im Kapitel 10 im Abschnitt Maßgenaues Zeichnen beschrieben.

#### **Einfügen aus Datei**

Mit diesem Weg können Sie ganze Seiten und einzelne Zeichenobjekte aus Draw- oder Impress-Dokumenten einfügen. Außerdem können Sie Texte im Richt-Text-Format, im HTML-Format sowie reinen Text einfügen. Im Draw-Dokument werden diese Texte zu einem Textrahmen. Vorhandene Absatz- und Zeichenformatierungen bleiben erhalten.

Mit **Einfügen > Datei…** erhalten Sie zunächst den üblichen Dateiauswahl-Dialog. Bei Draw- und Impressdokumenten öffnet sich dann ein spezieller Importdialog siehe [Abbildung 3\)](#page-5-0).

Um Zugriff auf einzelne Seiten bzw. Folien des Dokuments zu erhalten, klickenSie im Auswahlfeld auf das + vor dem Dateinamen. Auch hier können Sie entscheiden, ob die ausgewählte Seite verknüpft werden soll. Besitzt die Seite einen Namen, der in ihrem Dokument schon vorkommt, werden Sie aufgefordert, einen neuen Namen zu setzen.

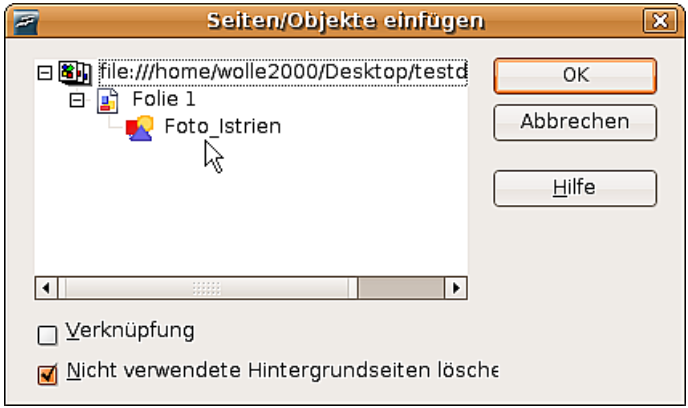

<span id="page-5-0"></span>Abbildung 3: Ganze Seiten oder Objekte einer Seite einfügen

Rastergrafiken (z.B. Fotos) und Metadateien sind dort mit  $\blacktriangleright$  gekennzeichnet, Zei- $\alpha$ chenobjekte mit  $\frac{1}{2}$ . Wählen Sie nun die gewünschte Grafik aus. Mehrfachauswahl mit Strg- oder Umschalttaste ist möglich. Die eingefügten Objekte behalten ihren ursprünglichen Namen, wenn sie im Quelldokument benannt sind. Um ein Objekt zu benennen, benutzen Sie aus dem Kontextmenü den Eintrag Name*…* Eine solche Benennung hat als weiteren Vorteil, dass dieses Objekt im Navigator aufgeführt wird.

#### **Exportieren**

Beim Speichern eines Draw-Dokuments stehen nur OpenOffice.org- bzw. StarDraw-Dokumentenformate zur Verfügung. Um eine Zeichnung an eine andere Anwendung übergeben zu können, muss sie exportiert werden. Wählen Sie dafür den Befehl **Datei > Export** und dann in der Auswahlliste Dateiformat [\(Abbildung](#page-6-0) 4) das Format.

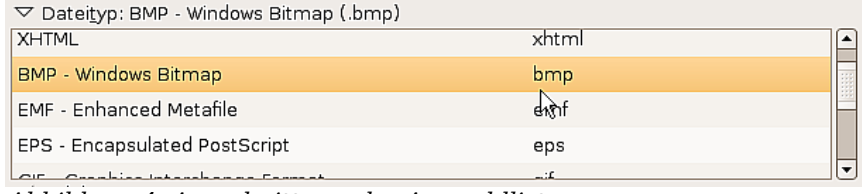

<span id="page-6-0"></span>Abbildung 4: Ausschnitt aus der Auswahlliste

#### **Export der kompletten Datei**

Bei den oberen drei Formaten der Auswahlliste – PDF, Flash und HTML – wird die komplette Datei exportiert. Beim Export in das Flash- oder HTML-Format wird aus jeder Seite des Draw-Dokuments eine Rastergrafik erzeugt. Sie haben keinen Zugriff mehr auf einzelne Objekte der Seite. Der Exportassistent erzeugt auf Wunsch eine Navigation zwischen diesen Seiten. Wollen Sie mit anderen Anwendungen auf die Objekte einer Seite zugreifen, benutzen Sie besser eines der Metafile-Formate im unteren Teil der Liste. Dabei wird jeweils die gerade aktive Seite exportiert.

#### **Export einzelner Objekte**

Um Zeichenobjekte einzeln zu exportieren, wählen Sie diese zunächst aus. Eine solche Selektion kann auch mehrere Objekte umfassen. Achten Sie darauf, dass beim Exportdialog die Option Selektion markiert ist.

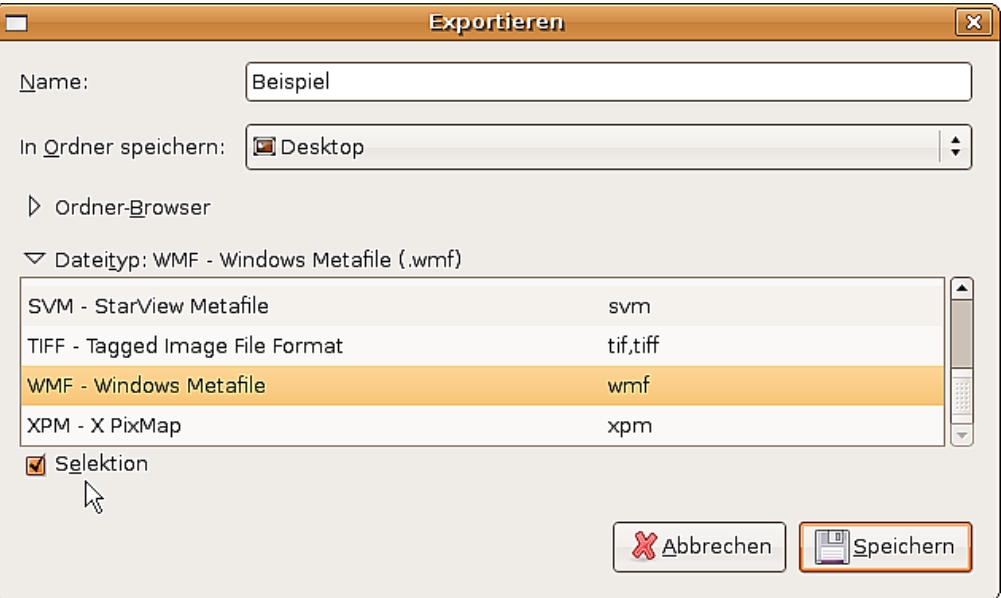

Abbildung 5: Unterer Teil des Exportdialogs

#### **Export als Vektorgrafik**

Die Auswahl an Vektorformaten ist noch gering. Ein Export in das DXF-Format ist noch nicht möglich. Auch der Export in das SVG-Format lässt noch viele Wünsche offen; die Zeichenobjekte werden als Pfade exportiert und bei 3D-Objekte werden nur die Vorschaubilder exportiert. Am besten gelingt meist der Austausch über eines der Metafile-Formate.

#### **Export als Rastergrafik**

Beim Export als Rastergrafik ist die Formatauswahl so groß, dass eigentlich immer ein gemeinsamer Nenner gefunden werden kann. Testen Sie im Zweifelsfall verschiedene Formate, da es programmabhängige Unterschiede im Umgang mit den einzelnen Grafikformaten geben kann.

Bei manchen Formaten können Sie nach Eingabe eines Dateinamens und Klick auf Einfügen*…* weitere Optionen für den Export festlegen, z.B. die Kompressionsrate. [Abbildung 6](#page-7-0) zeigt einige dieser Dialoge.

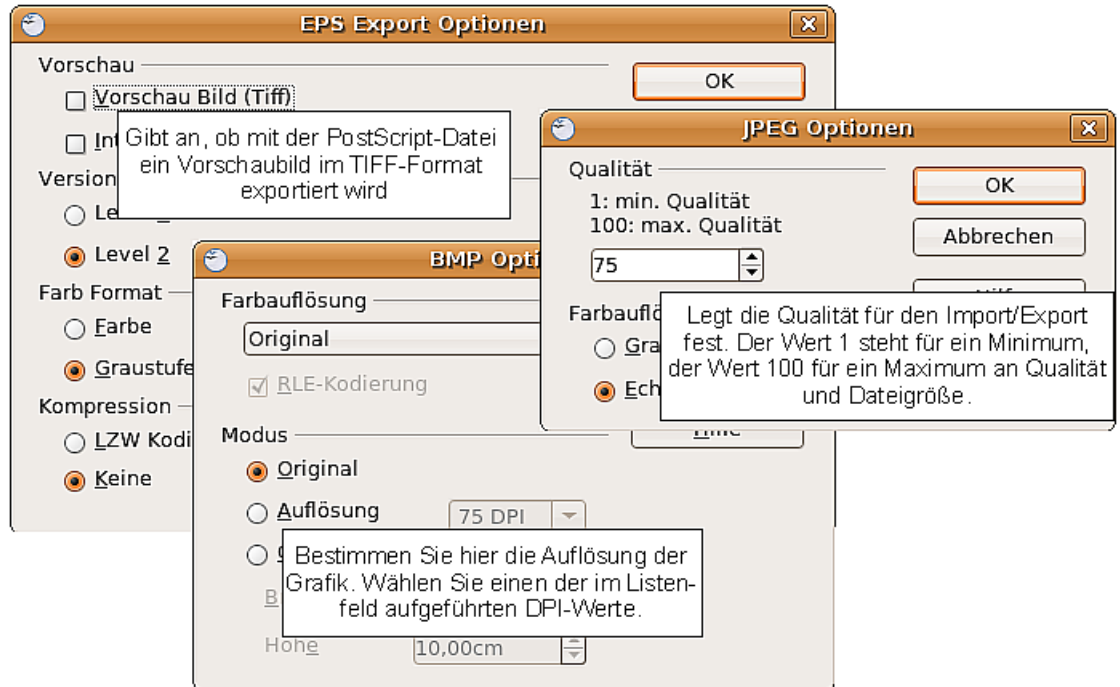

<span id="page-7-0"></span>Abbildung 6: Einstellen spezieller Format-Eigenschaften beim Export

Falls im Exportdialog eine Angabe für die Auflösung möglich ist, wirkt diese nicht auf die Anzahl der Rasterpunkte, sondern fügt dem Bild nur eine Information hinzu, mit welcher Größe das Fremdprogramm das Bild darstellen soll, wozu es u. U. fehlende Rasterpunkte interpolieren wird. Die Anzahl der benutzten Pixel wird durch die im Betriebssystem eingestellte Bildschirmauflösung und durch die unter Extras > Optionen > OpenOffice.org > Allgemein eingestellte Skalierung festgelegt. Dies ist aber lediglich eine Einschränkung durch die Benutzeroberfläche; andere Auflösungen sind bei Einsetzen von Makros möglich.

Für im Draw-Dokument eingefügte Rastergrafiken steht auch ein verkürzter Weg über **Kontextmenü > Als Grafik speichern…** zur Verfügung. Dabei wird das reine Bild gespeichert, ohne Draw-spezifische Ergänzungen wie Textelement, Umrandung oder Schatten und ohne Einstellmöglichkeiten.

Sie können problemlos Zeichenobjekte von einem Draw-Dokument in ein Writer-, Calc oder Impress-Dokument exportieren. Dies geschieht bei häufig benutzten Objekten am einfachsten über die Gallery, ansonsten über die Zwischenablage. Da in den Modulen Writer und Calc nicht alle Zeichenwerkzeuge zur Verfügung stehen, benutzen Sie Draw, um komplexe Zeichnungen zu erstellen und diese dann zu kopieren. Eine Verknüpfung zu einzelnen Zeichenobjekten ist nicht möglich, Sie können aber Draw-Dokumente in den anderen Modulen als verknüpfte OLE-Objekte benutzen.

## **Objekteigenschaften**

Einer Rastergrafik lässt sich wie anderen Objekten auch eine Formatvorlage zuordnen. Sie können die Grafik aber auch direkt über das Menü Format oder über das Kontextmenü formatieren. Die Eigenschaften Linie, Fläche und Schatten sind auch in die Symbolleiste Bild integriert. Die Eigenschaft Transparenz in der Formatvorlage bezieht sich nicht auf die Transparenz der Grafik selbst, sondern auf die

Hintergrundfläche. Für die Transparenz der Grafik müssen Sie die Symbolleiste Bild benutzen.

Auch Grafiken besitzen ein Textelement. Näheres über Texte erfahren Sie im Kapitel 10, Fortgeschrittene Zeichentechniken.

Grafiken können Sie, wie für Zeichenobjekte im Kapitel 3 beschrieben, positionieren, in der Größe ändern und drehen. Rastergrafiken können problemlos gespiegelt werden (**Ändern > Spiegeln**), bei manchen Metafile-Formaten gibt es mitunter Schwierigkeiten beim Spiegeln von Text. Auch bezüglich Gruppieren verhalten sich Grafiken wie andere Zeichenobjekte auch.

Sie sollten die Möglichkeit nutzen, die Grafik zu benennen. Benutzen Sie den Eintrag Objekt benennen (unter Linux, unter Windows ist es Name) aus dem Menü **Ändern** oder aus dem Kontextmenü. Nur benannte Objekte sind im Navigator sichtbar und nur benannte Objekte können aus einer Datei direkt importiert werden.

## **Anzeigeoptionen**

Durch Komprimierungsverfahren haben Grafiken in den häufig benutzen Dateiformaten "png" und ".jpg" relativ kleine Dateigrößen. Wenn Sie jedoch in dem Dokument gezeigt werden, müssen sie in unkomprimierter Form im Hauptspeicher vorliegen. Dies kann kann bei langsamen Prozessoren und kleinem Speicher ein zügiges Arbeiten verhindern, wenn Ihr Dokument viele Grafikenenthält. Deshalb bietet OOo die Möglichkeit, die Anzeige der Grafiken zu unterbinden. Die generelle Einstellung finden Sie unter **Extras > Optionen > OOo Draw > Ansicht**, Abschnitt Ersatzdarstellung. Während des Bearbeitens eines Dokuments schalten Sie mit dem Symbol Fremdgrafiken andeuten **aus der Symbolleiste Optionen die Ansicht ein**und aus. Im ausgeschalteten Zustand wird statt der Grafik nur eine dünne Rahmenlinie angezeigt und, falls vorhanden, der Name der Grafik. In der Vorschau im Seitenbereich ist sie weiterhin als Bild zu sehen.

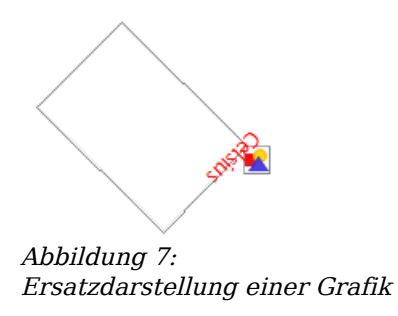

## **Die Symbolleiste Bild (-bearbeitung)**

Wenn Sie die Symbolleiste **Bild** unter **Ansicht > Symbolleisten** angewählt haben, wird diese automatisch eingeblendet, sobald ein Bild (Bitmap) angewählt wird (siehe [Abbildung 8\)](#page-9-0). Sie wird entweder direkt unter der Menüleiste anstatt der Symbolleiste Format eingeblendet oder aber frei schwebend.

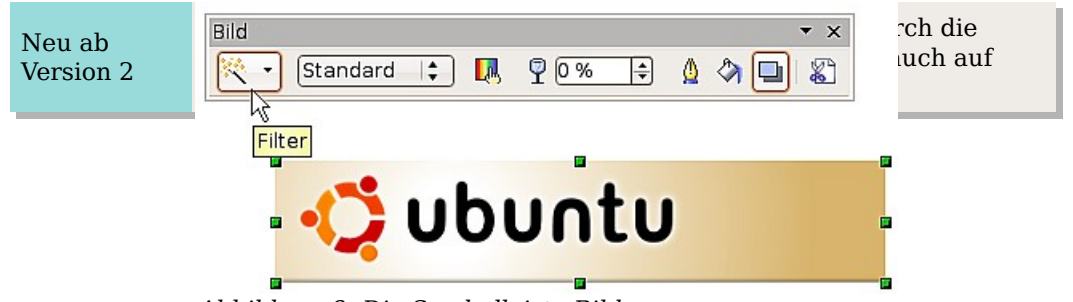

Abbildung 8: Die Symbolleiste Bild

Im Folgenden werden die einzelnen Funktionen der Symbolleiste Bild erläutert und mit Beispielen veranschaulicht.

<span id="page-9-0"></span>unten in einem eigenen Abschnitt erklärt.

Filter Dies ist eine Unter-Symbolleiste. Ihre Funktion wird weiter

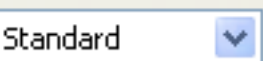

Standard: Graustufen : Schwarz/Weiß : Wasserzeichen :

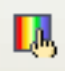

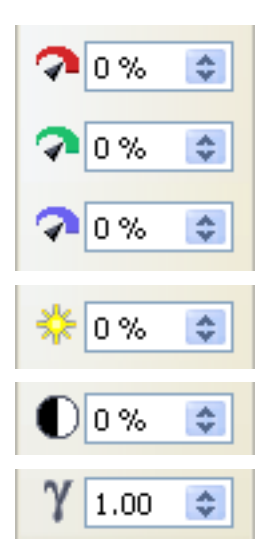

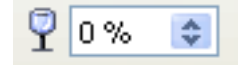

Grafikmodus Mit den Grafikmodi wird festgelegt, wie das Bild wiedergegeben wird. Dies wirkt sich nur auf die Darstellung aus. Das eigentliche Bild bleibt unverändert.

Die Grafik wird unverändert dargestellt.

Die Grafik wird in 256 Graustufen dargestellt.

Die Grafik wird schwarz/weiß dargestellt

Helligkeit und Kontrast der Grafik werden soweit reduziert, dass sie als Wasserzeichen (Hintergrund) genutzt werden kann.

Farbe Mit der Farbsymbolleiste können Sie den Farbanteil der drei RGB-Farben, die Helligkeit, den Kontrast und den Gamma-Wert einstellen. Diese Einstellungen verändern das Bild nicht direkt, sondern sie werden in dem Draw-Dokument intern separat als Formatierung gespeichert.

> Sie können zwischen einem Farbanteil von −100% (keine Farbe) bis +100% (volle Intensität) wählen. 0% bezeichnet den Originalzustand der Grafik.

Die Helligkeit kann zwischen −100% (total schwarz) bis +100% (total weiß) eingestellt werden.

Der Kontrast kann von −100% (Minimum) bis +100% (Maximum) eingestellt werden.

Mit dem Gammawert wird die Helligkeit der mittleren Farbtonwerte festgelegt. Zulässig sind Werte von 0,10 (Minimum) bis 10 (Maximum).

Transparenz Die Transparenz des Bildes kann zwischen 0% (undurchsichtig) bis 100% transparent) eingestellt werden.

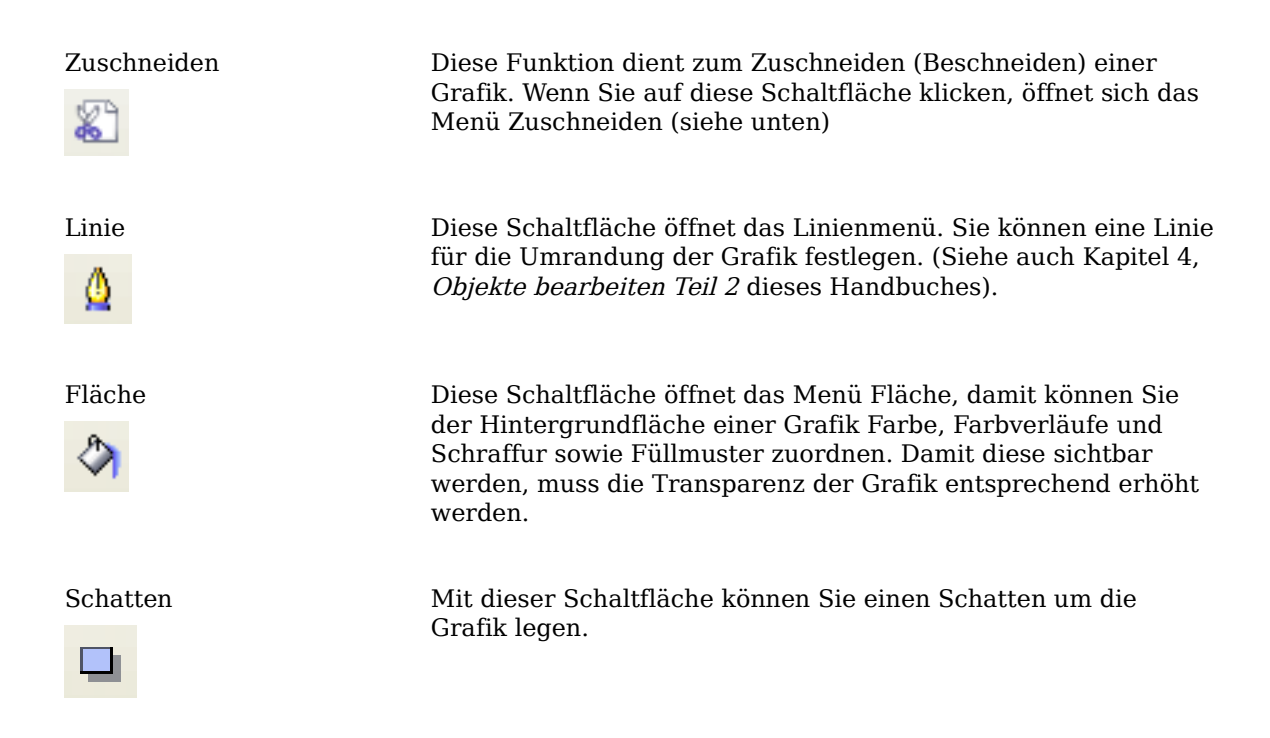

### **Zuschneiden**

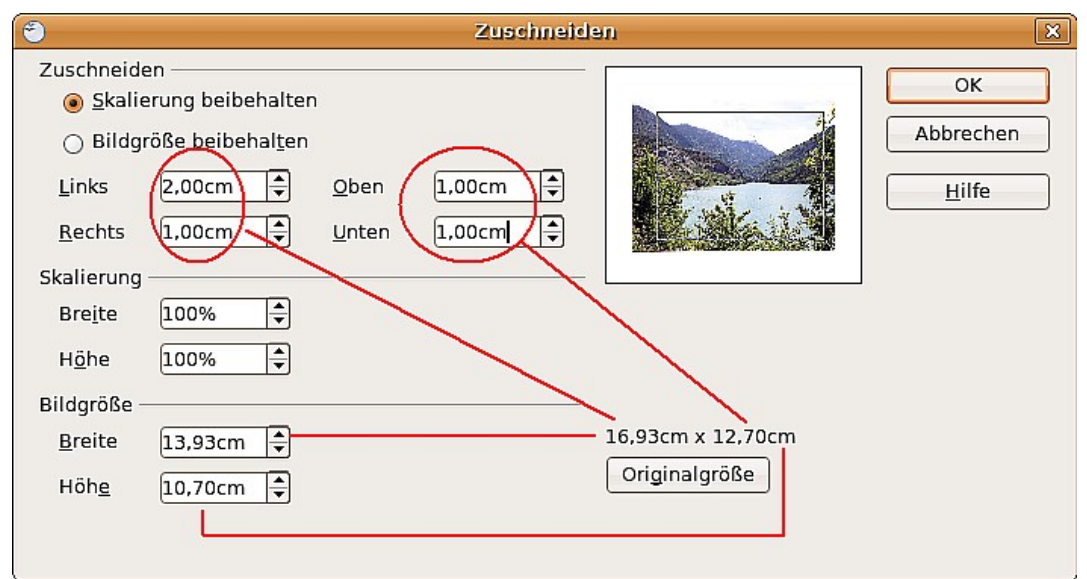

<span id="page-10-0"></span>Abbildung 9: Das Menü "Zuschneiden"

Mit den Feldern Links, Rechts, Oben, Unten legen Sie den Randabstand fest, der abgeschnitten werden soll. Die neuen Abmessungen werden im Feld Bildgröße angezeigt. Die Maße beziehen sich auf die Originalgröße des Bildes. In [Abbildung 9](#page-10-0) können Sie gut sehen, dass die zusammengerechnet 3 cm der Seitenränder und 2 cm der Ränder oben und unten jeweils von der Originalgröße abgezogen werden. Beachten Sie auch, dass im Vorschaubild der neue Rand zu sehen ist.

• Wenn Sie Skalierung beibehalten wählen, wird beim Zuschneiden der Ränder dieser Maßstab (in obigem Beispiel 100%) beibehalten und das Bild entsprechend verkleinert.

• Wenn Sie die Bildgröße beibehalten wählen, wird beim Zuschneiden der Ränder der Maßstab entsprechend vergrößert und der ausgeschnittene Teil damit auf die ursprünglichen Maße vergrößert.

Unabhängig vom Zuschnitt können Sie das Bild mit der Skalierung beliebig vergrößern oder verkleinern oder seine Abmessungen mit der Bildgröße direkt bestimmen. Der jeweilig andere Bereich wird dann automatisch angepasst.

Achtung **!**

Alle Änderungen im Dialog Zuschneiden verändern nur die Ansicht des Bildes. Die originalen Bilddaten werden dadurch nicht verändert. Wenn Sie ein so verändertes Bild exportieren möchten, müssen Sie dies über **Datei > Exportieren** tun. Wenn Sie die Option **Als Grafik speichern** aus dem **Kontextmenü** benutzen, werden die Änderungen **nicht** mitexportiert!

## **Die Symbolleiste Grafikfilter**

Mit der Schaltfläche Grafikfilter **können Sie die entsprechende Symbolleiste** öffnen. Draw bietet elf Filtereffekte an. Ein Filter wirkt jeweils auf die schon vorhandene Darstellung. Sie können Filter daher auch kombinieren. Die Filter wirken immer auf die gesamte Grafik. Sie haben keine Möglichkeit, nur einen Ausschnitt zu bearbeiten.

### Ø

**Invertieren**. Die Farben des Bildes werden invertiert (umgekehrt), sodass es wie ein Farb-Negativ-Bild erscheint.

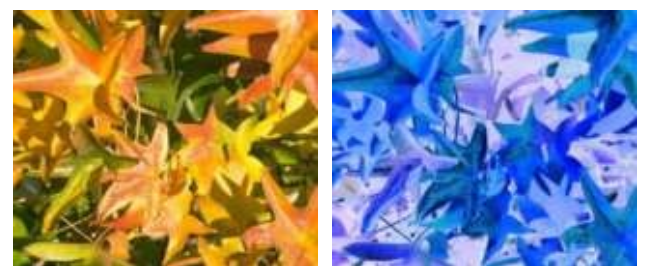

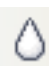

**Weichzeichnen** verringert den Kontrast zwischen benachbarten Pixeln und erzeugt so eine Unschärfe. Wenn Sie den Filter mehrmals hintereinander anwenden, wird der Effekt verstärkt.

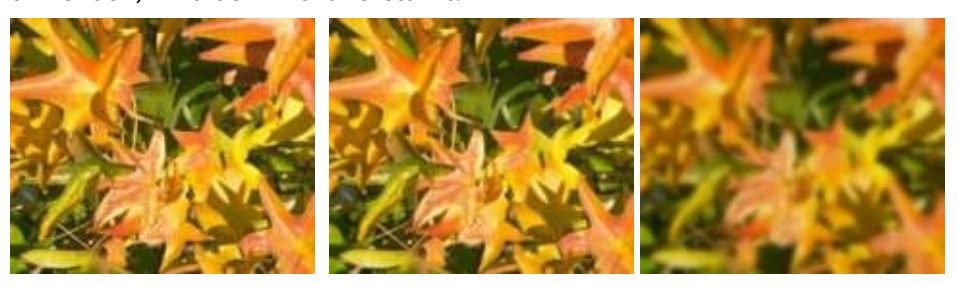

**Schärfen** erhöht den Kontrast zwischen benachbarten Pixeln, die Helligkeitsunterschiede aufweisen. Dadurch werden Kanten betont. Auch hier wird der Effekt verstärkt, wenn Sie den Filter mehrmals anwenden.

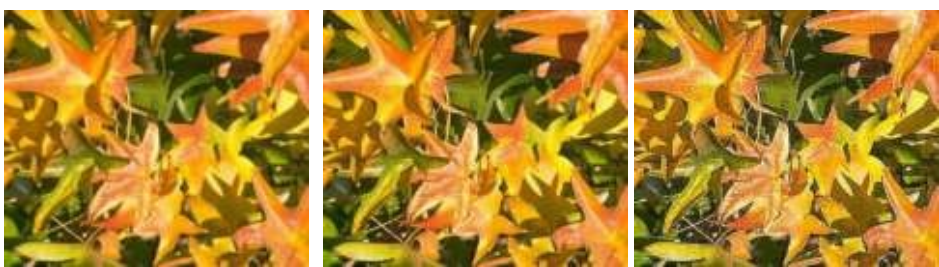

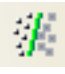

**Rauschen entfernen**. Der Filter reduziert ein Rauschen, indem jeder Pixel mit seinen Nachbarn verglichen wird und dann Extremwerte ("Störpixel") durch einen mittleren Farbwert ersetzt werden. Die Menge an Bildinformationen wird dadurch nicht größer, aber weil nicht so viele Kontrastwechsel auftreten, kann unser Gehirn das Dargestellte besser erkennen. Durch diesen Filter wird das Bild gleichzeitig etwas geglättet.

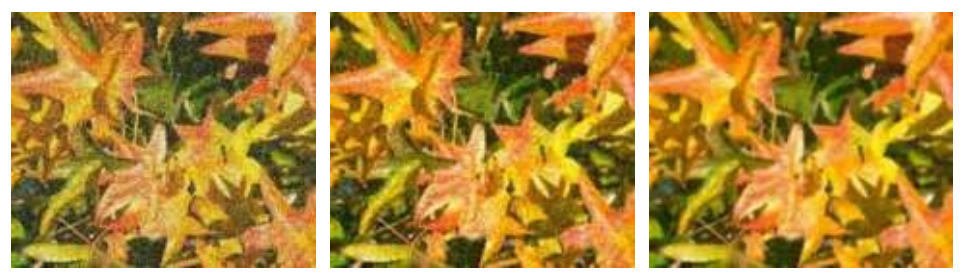

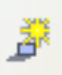

**Solarisation** ist ein ursprünglich photochemischer Effekt. Werden bei der Aufnahme Stellen extrem überbelichtet, erfahren sie eine Farb- und Helligkeitsumkehr. Ähnliches tritt auf, wenn sich bei Lichteinfall während der Entwicklung die Helligkeitswerte umkehren. Diese Phänomene werden für die künstlerische Gestaltung von Bildern eingesetzt.

Bei diesem Effektfilter legen Sie im Parameter Schwellenwert fest, ab welcher Helligkeit die Farbwerte umgekehrt werden sollen (mittleres Bild: Schwellenwert 70%). Mit der Option Invertieren wird das gesamte Bild anschließend invertiert (rechtes Bild).

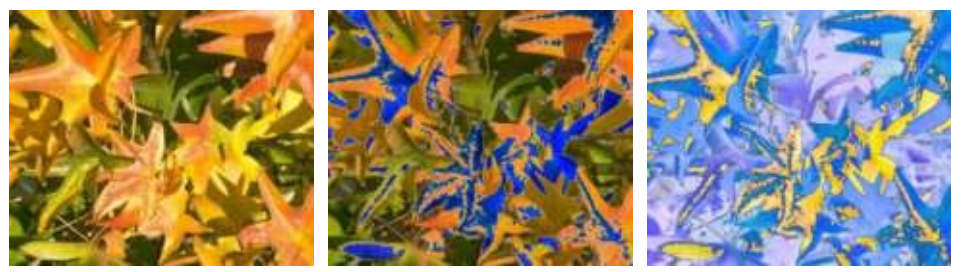

Alterung verleiht den Bildern eine gewisse "Patina", so als seien es alte Fotos. Dazu wird das Bild zunächst so dargestellt als sei es ein Graustufen-Bild. Anschließend werden die Intensität der blauen und grünen Farbanteile reduziert, so dass das Bild insgesamt dunkler und rötlicher erscheint. In der Mitte wurde als Alterungsgrad 0% benutzt, rechts 15%.

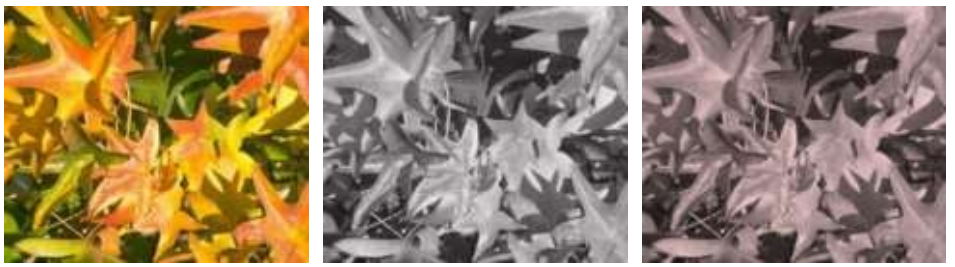

$$
\overline{\phantom{a}}
$$

Mit dem **Poster**-Filter kann die Anzahl der Farben im Bild verringert werden. Je weniger Farben, desto flächiger wirkt das Bild. Im rechten Bild wurde die Zahl der Farben z. B. auf 8 eingestellt. Die Ergebnisse dieses Filters sind nicht immer gut.

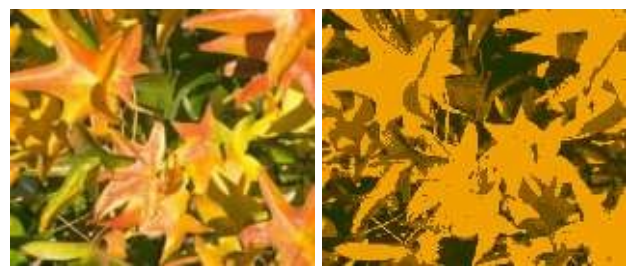

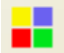

Der **Pop-Art**-Filter soll die Farben des Bildes verfremden, leider funktioniert er nicht richtig.

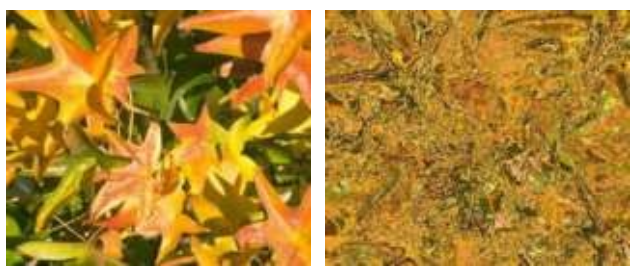

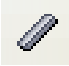

Der Filter **Kohlezeichnung** lässt das Bild wie eine Kohlezeichnung aussehen.

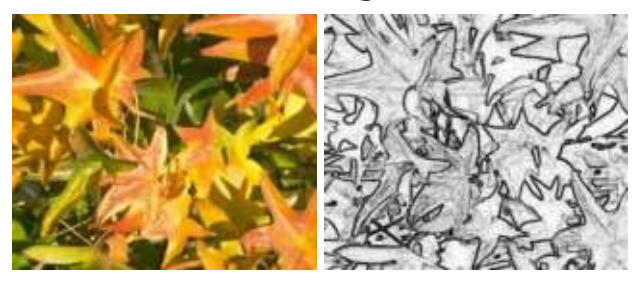

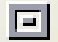

Der Filter **Relief** berechnet Umrisskanten der Bildelemente und stellt diese dann reliefartig dar.

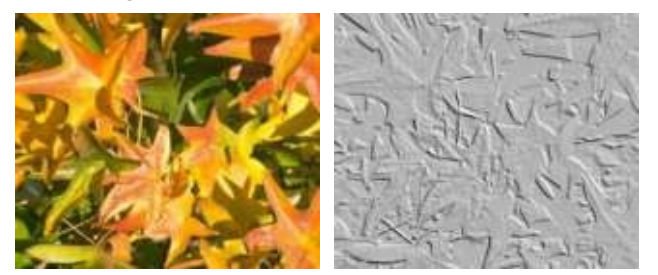

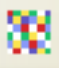

Der Filter **Mosaik** fasst mehrere Pixel des Bildes zu einem einfarbigen Mosaiksteinchen zusammen. Bei beiden Bildern wurde eine Kachelgröße von 5 Pixel eingestellt. Beim rechten Bild wurde zusätzlich "Kanten hervorheben" markiert, wodurch dieses Bild durch den größeren Kontrast an den Kanten etwas schärfer zu sein scheint.

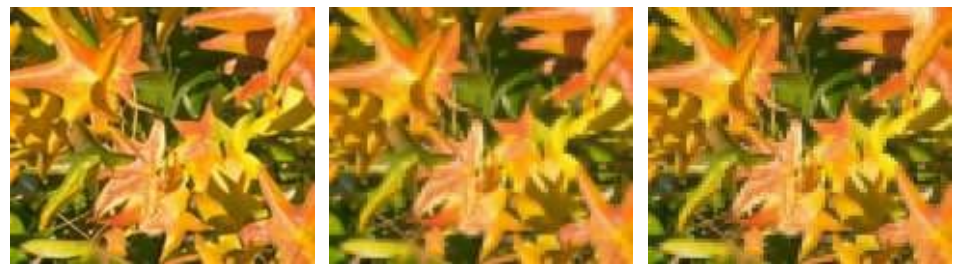

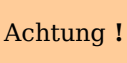

Wenn Ihr Bild verknüpft ist, wirkt ein Filter nur auf die momentane Ansicht. Das gespeicherte Bild wird nicht verändert. Wenn Sie das Dokument schließen, sind alle Filterungen verloren. Sie sollten sich daher rechtzeitig mit **Datei > Exportieren** eine Kopie der gefilterten Version erzeugen.

Wenn Sie die Grafik in das Dokument eingebettet haben, wirken alle Filter direkt auf die eingebettete Grafik. Sie können einen Filter nicht mehr "entfernen". Wenn Ihnen die Filterungen nicht zusagen, müssen Sie die Arbeitsschritte mit **Bearbeiten > Rückgängig** aufheben. Nach dem Schließen des Dokuments sind die Filterwirkungen dauerhaft.

## **Pipette**

Mit der Pipette lässt sich in einer Grafik ein Farbton gegen einen anderen austauschen oder der Farbton auf "transparent" setzen. Das Werkzeug wirkt immer auf die gesamte Grafik. Sie haben keine Möglichkeit, nur eine Auswahl zu bearbeiten.

Die Änderungen werden an der Grafik selbst durchgeführt. Deshalb steht das Werkzeug für verknüpfte Grafiken nicht zur Verfügung. Wenn Sie es trotzdem versuchen, erhalten Sie diese Meldung:

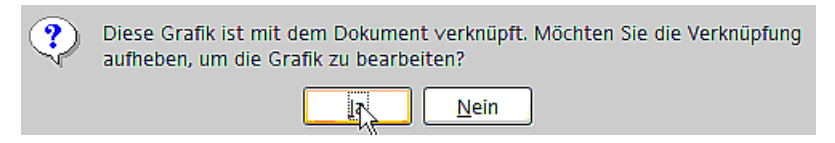

Das Werkzeug kann für alle Rastergrafik-Formate und bei vielen Metafile-Formaten benutzt werden.

Im Gegensatz zu den Aussagen in der Hilfe funktioniert bei einigen Metafile-Formaten die Pipette zur Zeit leider noch nicht.

#### **Nützliches Beispiel: Fehlfarbe in Transparenz ändern**

Manche Anwendungen, die nicht richtig mit Transparenz umgehen können, stellen transparente Bereiche in Bitmaps durch die Farbe Magenta dar und speichern die Grafik dann auch ohne die eigentliche Transparenz-Information mit dieser Farbe.

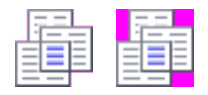

Achtung **!**

Bitmap-Grafik mit Bereichen in Magenta, die eigentlich transparent sein sollten. Links das Originalbild, rechts das Bild nach Speichern mit MS Paint.

Wenn Sie ein solches Bild erhalten, können Sie die Transparenz mit der Pipette wiederherstellen.

Öffnen Sie den Dialog mit **Extras >** Pipette **Pipette** und klicken Sie auf das zu  $\mathscr{L}$ Ersetzen bearbeitende Bild. Farben Quellfarbe Toleranz Ersetzen durch  $10%$  =  $\Box$ Transparent İП  $10\%$   $\div$ Transparent  $|\hat{\div}$  $\Box$  $10\%$   $\div$ Transparent  $|\hat{\div}|$  $\Box$  $\boxed{10\%}$  =  $\Box$  Transparent  $\vert \div \vert$  $\Box$ Transparenz Schwarz Pipette Nun klicken Sie auf die Schatfläche  $\sqrt{\phantom{a}}$ , um  $\sqrt{\phantom{a}}$  $\overline{\mathbf{x}}$ in den Modus "Farbe aufnehmen" zu Ersetzen P wechseln. Außerhalb des Dialogs wird der Earben Cursor zu einer Hand. Das Feld neben der Quellfarbe Toleranz Frsetzen durch... Schaltfläche zeigt immer die Farbe, über  $\boxed{10\%}$   $\neq$  $\Box$ Transparent ø die der Hand-Cursor gerade schwebt.  $10%$  =  $\Box$  Transparent  $\vert \div$  $\Box$  $\Box$  $10\%$   $\div$  $\boxed{\Box}$  Transparent  $\vert \bm{\div} \vert$  $10\%$  =  $\overline{\phantom{a}}$  Transparent  $\vert \bm{\div} \vert$  $\Box$ □ Transparenz Schwarz l A Bei der zu ändernden Farbe klicken Sie E Pipette  $\overline{\mathbf{x}}$ dann mit der Maus. Nun wird die erste Ersetzen Quellfarbe markiert und der gefundene Earben Farbwert dort eingetragen. In der Quellfarbe Toleranz Ersetzen durch... Auswahlliste ist die Voreinstellung "Transparent" richtig und Sie können die  $\boxed{10\%}$  $\blacksquare$  $\square$  Transparent Änderung am Bild mit der Schaltfläche I  $10\%$   $\div$  $\square$  Transparent  $\downarrow$  $\Box$ "Ersetzen" durchführen. Es gibt keine  $\Box$  $[10 \% \ ]$  $\Box$  Transparent  $|\boldsymbol{\div}|$ Vorschau des Effektes. Wenn das Ergebnis  $10\%$   $\div$  $\overline{\Box}$  Transparent  $|\hat{\div}$  $\Box$ nicht Ihren Wünschen entspricht, müssen □ Iransparenz Schwarz Sie **Bearbeiten > Rückgängig** benutzen.

Der Dialog schließt sich nicht automatisch, sodass Sie noch weitere Farben ersetzen können. Markieren Sie erst das Feld für die Quellfarbe und wählen Sie dann wieder die Farbe mit der Pipette aus. Schließen Sie den Dialog mit Strg-F4 oder der Schließen-Schaltfläche. OpenOffice.org benutzt für die Transparenz einen Alpha-Kanal, wodurch auch Pixel unterschiedlicher Farbe transparent gesetzt werden können.

Es ist auch der umgekehrte Weg möglich, nämlich eine in der Grafik vorhandene Transparenz durch eine bestimmte Farbe zu ersetzen. Dafür wählen Sie nichts in der Grafik aus, sondern markieren ganz unten im Dialog den Eintrag "Transparenz". Rechts davon können Sie dann die Ersetzungsfarbe festlegen.

Die Auswahlliste für die Ersetzungsfarbe zeigt alle in der aktuellen Farbpalette des Dokuments vorhandenen Farben. An dieser Stelle können Sie keine neue Farbe definieren, sondern Sie müssen die Wunschfarbe vorher schon der Palette hinzufügen. Wie das gemacht wird, finden Sie im Kapitel 8 dieses Handbuchs, Tipps und Tricks.

#### **Auswirkungen des Parameters "Toleranz"**

Der Parameter Toleranz beschreibt, wie genau ein Farbwert im Bild mit der Quellfarbe übereinstimmen muss, um ersetzt zu werden. In der Abbildung wurde als Quellfarbe der Rot-Farbton am linken Rand des Farbverlaufs angegeben und als Ersetzungsfarbe ein reines Blau gewählt. Das Original ist ein Rechteck mit Farbverlauf von Rot zu Grün. Weil die Pipette nicht auf Zeichnungen anwendbar ist, wurden die Rechtecke auf der linken Seite mit Umwandeln  $>$  Bitmap in eine Rastergrafik umgewandelt, auf der rechten Seite wurden sie als "Enhanced Metafile" exportiert und wieder eingefügt.

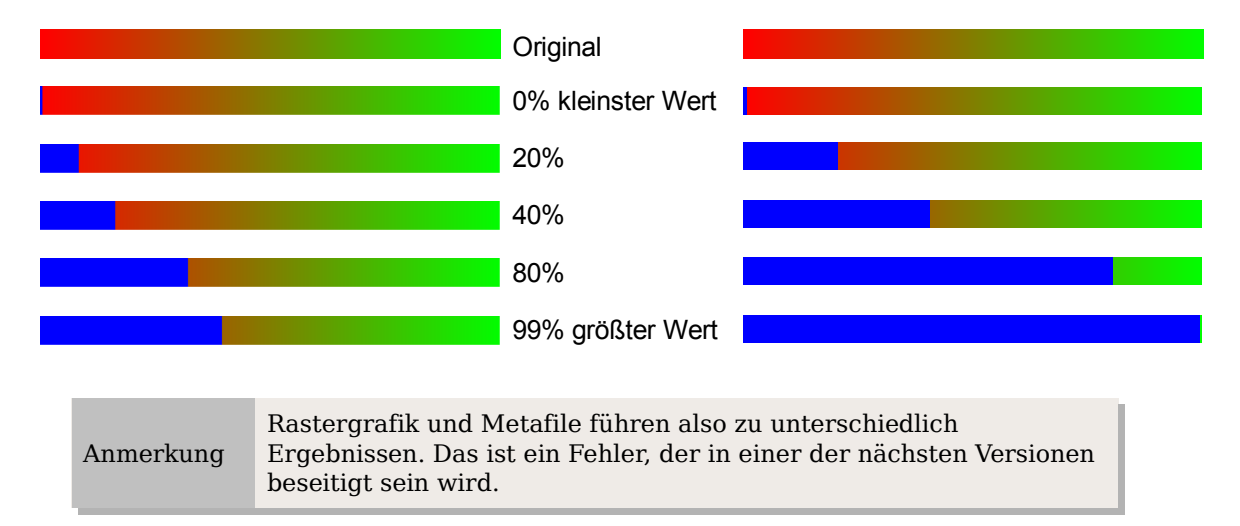

## **Farbtiefe**

#### **Menü ergänzen**

In OOo 1.1 stand im Kontextmenü einer Rastergrafik das Untermenü "Farbauflösung" zur Verfügung. Dieses ist in der Version 2 nicht mehr vorhanden, die einzelnen Befehle existieren aber noch. Sie sollten sich daher, wenn Sie diese Befehle verfügbar haben möchten, dafür ein eigenes Menü anlegen (Bitte sehen Sie in der Hilfe nach, wenn Sie nicht wissen, wie das geht). Da mit diesen Befehlen standardmäßig keine Symbole verbunden sind, ist das Hinzufügen zu einer Symbolleiste möglicherweise nicht so günstig.

Wenn Sie danach auf Hinzufügen klicken, finden Sie die Befehle unter Bereich in der Kategorie Ändern, sie stehen ganz obenan.

### **Reduzieren der Farbtiefe**

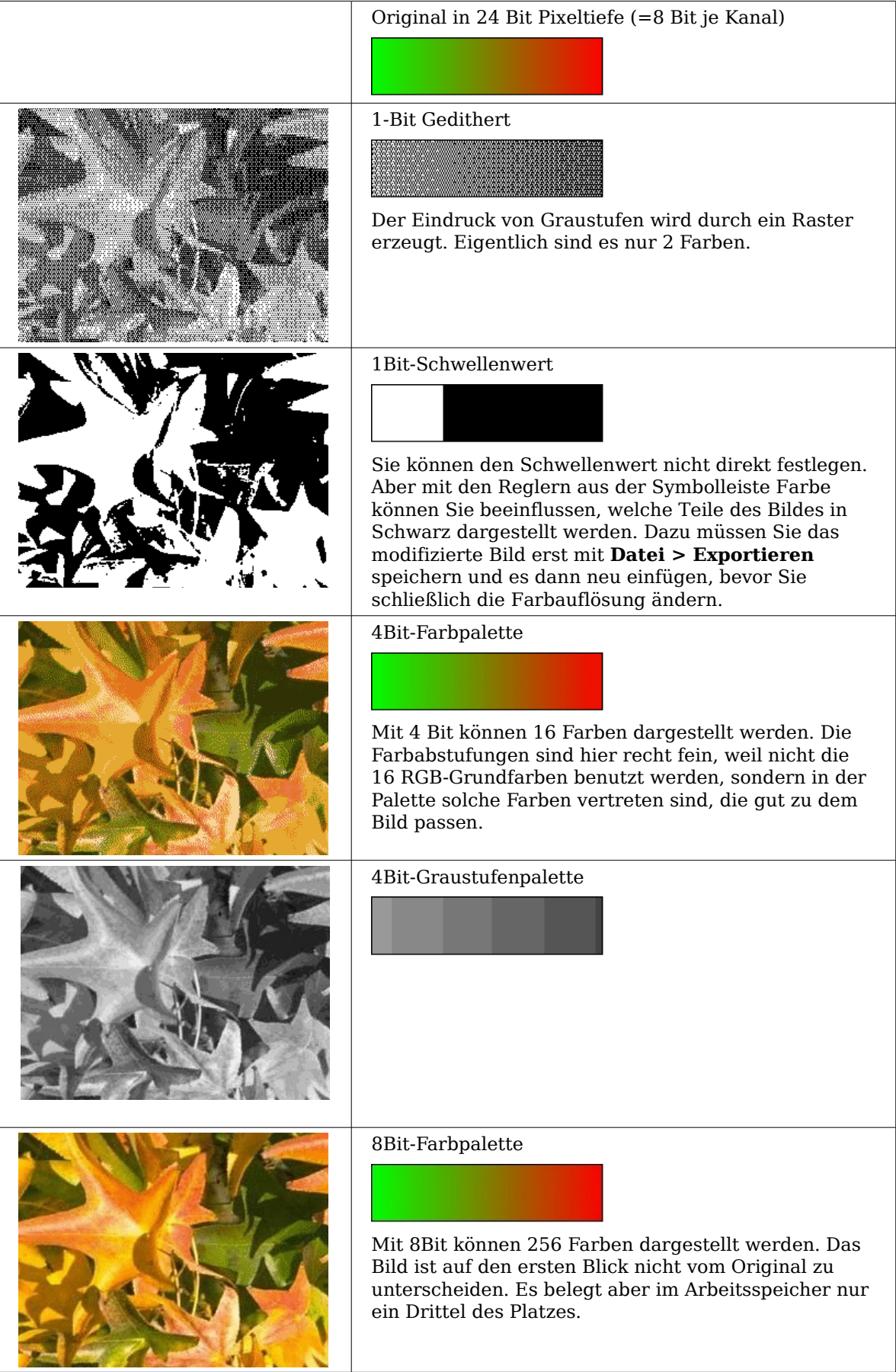

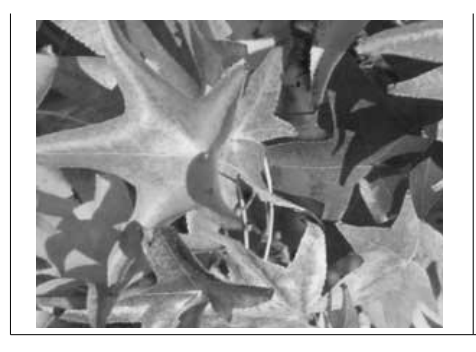

8Bit-Graustufenpalette

## **Konvertierungen**

#### **Umwandeln in Kontur**

Markieren Sie das Bild (Auswahlmodus mit grünen Griffen). Anschließend wählen Sie **Umwandeln… > In Kontur** aus dem Menü **Ändern** oder aus dem Kontextmenü. Bei diesem Befehl entsteht ein geschlossenes Polygon mit 4 Eckpunkten, bei dem das Bild als Hintergrundbild gesetzt ist. Sie können das Bild in diesem Zustand nicht mehr weiter bearbeiten. Alle Ihre Modifikationen müssen Sie daher vorher durchführen.

Das Polygon ist zwar eine Vektorgrafik aber das Bild bleibt weiterhin eine Bitmap. Das Polygon bietet Ihnen jedoch ergänzende Möglichkeiten, z.B. Formen auszustanzen oder Transparenzverläufe zu definieren.

#### **Umwandeln in Polygon**

Markieren Sie das Bild (Auswahlmodus mit grünen Griffen). Anschließend wählen Sie **Umwandeln… > In Polygon** aus dem Menü **Ändern** oder aus dem Kontextmenü. Bei diesem Befehl bildet OOo aus Flächen gleicher Farbe jeweils Polygone und fasst diese in einer Metadatei zusammen. Die Rastergrafik wird also vektorisiert.

Die Umwandlung beginnt mit dem Dialog In Polygon umwandeln, der einige Einstellmöglichkeiten bietet. Mit der Schaltfläche Vorschau wird jeweils aus den aktuellen Einstellungen eine Vorschau errechnet. Weil dies je nach Bild und Rechner etwas länger dauern kann, enthält der Dialog eine Fortschrittsanzeige (siehe [Abbildung 10\)](#page-19-0).

#### **Farbanzahl**

Die Anzahl der Farben, die OpenOffice.org bei der Umwandlung berücksichtigt, kann zwischen 8 und 32 liegen, das Bild kann aber auch weniger Farben enthalten. Für jede vorkommende Farbe legt OpenOffice.org ein Polygon an, dabei kann ein solches Polygon auch aus mehreren nicht verbundenen Teilen bestehen. Diese Polygone sind jeweils mit der entsprechenden Farbe gefüllt.

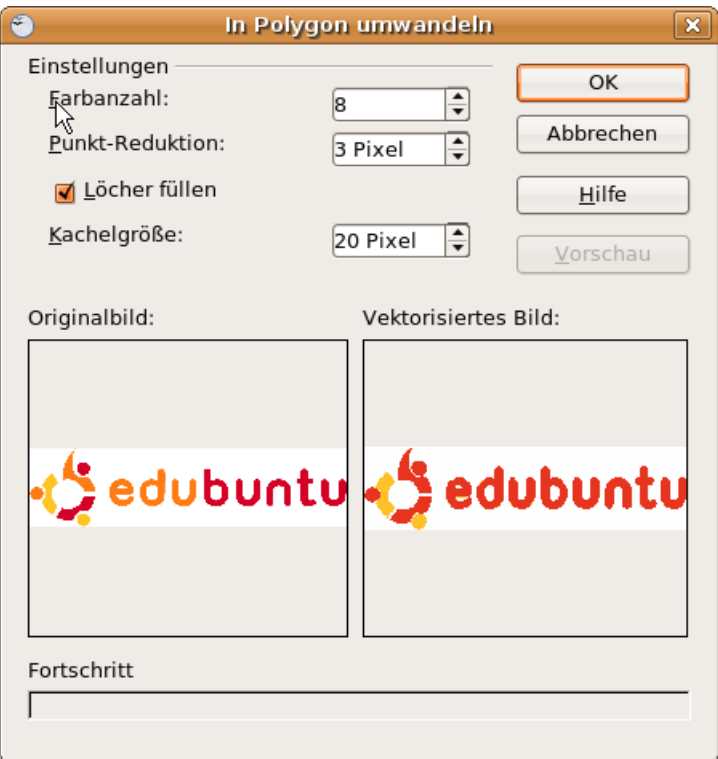

<span id="page-19-0"></span>Abbildung 10: Umwandeln eines Bildes in Polygone

Der Algorithmus zum Reduzieren der Anzahl der Farben ist allerdings nicht ganz so gut. Deshalb kann es sich lohnen kann, vorab über die Farbauflösung oder über den Filter "Poster" die Anzahl der Farben zu reduzieren.

#### **Punkt-Reduktion**

Es werden nur Polygone gebildet, die größer sind als der hier angegebene Wert. Die stark vergrößerten Ausschnitte verdeutlichen, dass bei einer größer werdenden Zahl kleinere Farbflecken – wie sie typisch für unregelmäßige Farbverläufe sind – verschwinden.

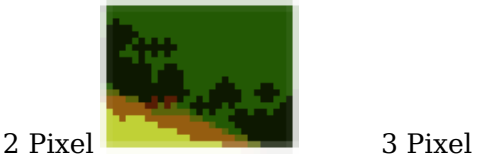

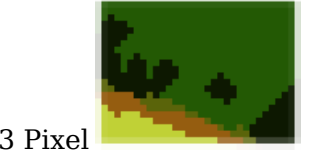

#### **Löcher füllen**

Durch diese Punktreduktionen können Stellen auftreten, die von gar keinem Polygon bedeckt sind. Ist diese Option markiert, werden zusätzlich quadratische Kacheln als Hintergrund angelegt, deren Farbe die Lücke ausfüllt. Die **Kachelgröße** gibt dabei die Breite dieser Hintergrundquadrate an.

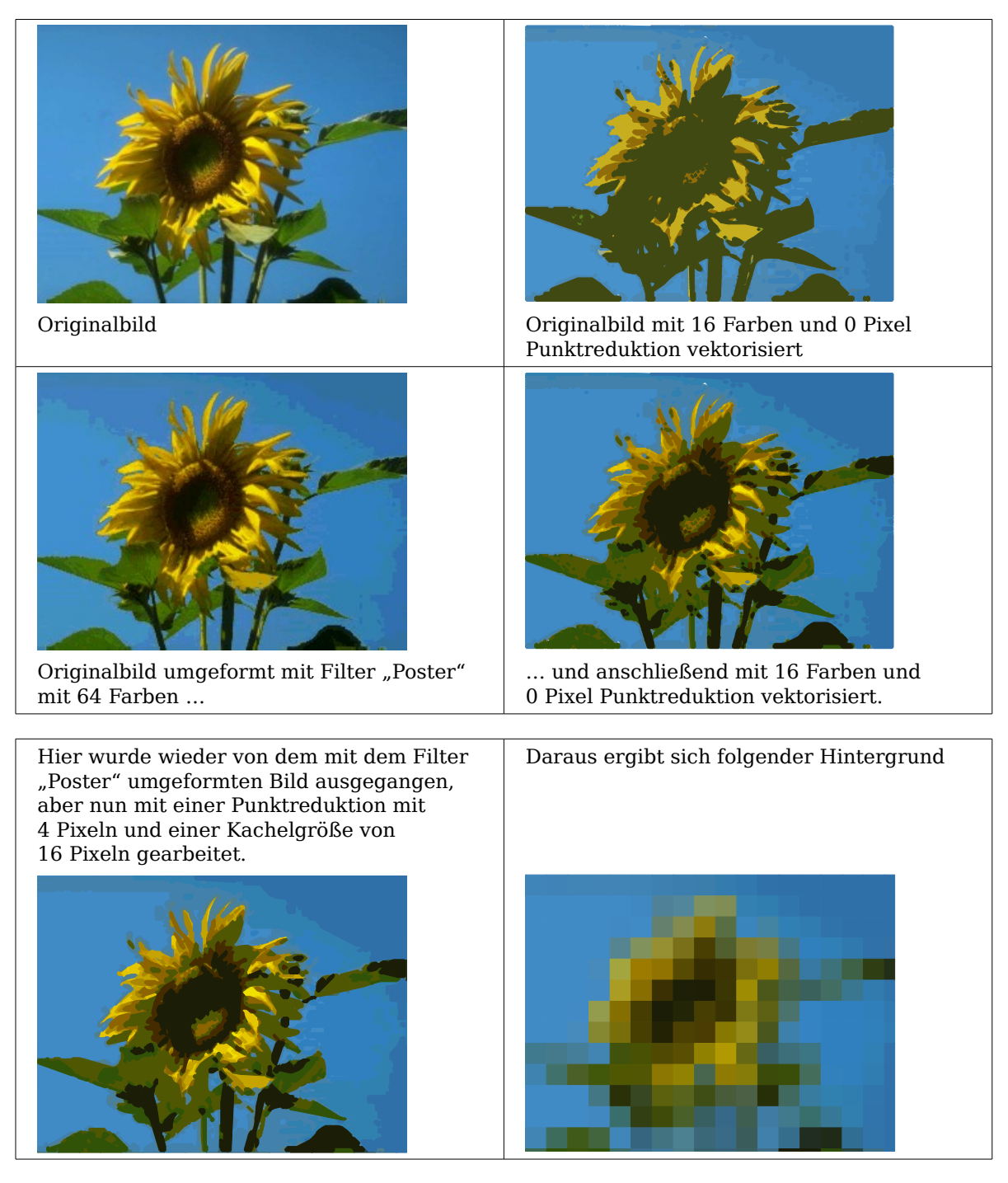

Wenn Sie als nächstes die so entstandene Metadatei aufbrechen (**Ändern > Aufbrechen**), erhalten Sie Zugriff auf die einzelnen Polygone. Wenn Sie diese zusammen handhaben wollen, sollten Sie sie nach dem Aufbrechen sofort gruppieren.

Mit einer solchen vektorisierten Form des Bildes können Sie nun solche Operationen durchführen, die Sie von den klassischen Zeichenobjekten kennen. Es sind nun zum Beispiel auch gebogene Verzerrungen möglich. Für solche Umformungen ist es günstiger, eine Umwandlung mit Hintergrundkacheln zu benutzen, weil dann die Bildränder gerade sind.

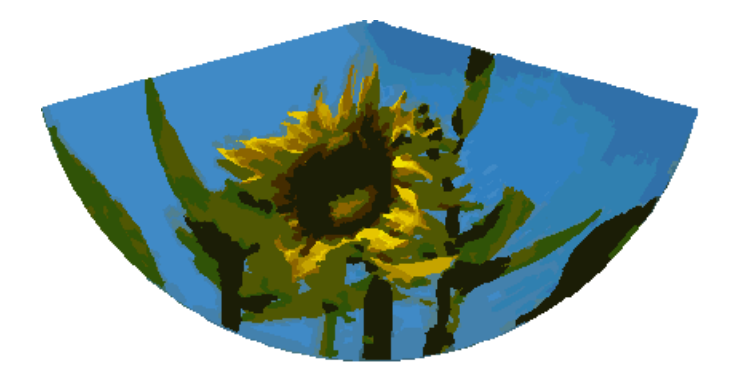

Wenn Sie dieses Werkzeug einsetzen um einen Schriftzug zu vektorisieren, sollten Sie zunächst die Farbauflösung auf 1Bit herabsetzen und keine Hintergrundkacheln benutzen.

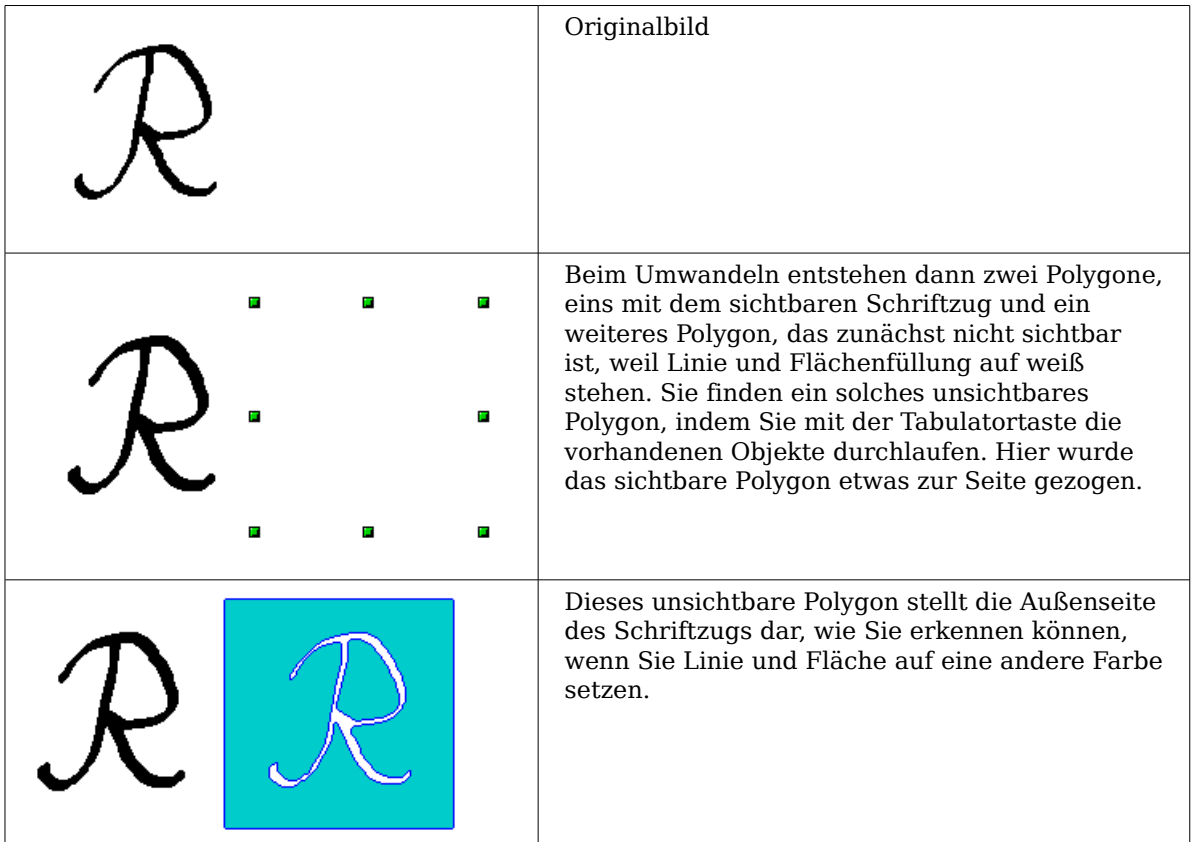

#### **Umwandeln in Bitmap**

Mit dem Befehl **Umwandeln > In Bitmap** aus dem Kontextmenü konvertieren Sie eine Vektorgrafik – alle Zeichenobjekte sind Vektorgrafiken – zu einer Rastergrafik. OpenOffice.org stellt eine Grafik im png-Format mit einer Farbauflösung von 24 Bit her. Die in der Vektorgrafik vorhandene Transparenz wird dabei leider nicht übernommen, obwohl das von OOo intern benutze png-Format eigentlich Transparenz unterstützt. Erst wenn Sie mit der Pipette eine Transparenz setzen, wird auch ein Alpha-Kanal erzeugt.

Um die Anzahl der nötigen Pixel zu bestimmen, berücksichtigt OOo die dpi-Einstellungen des Betriebssystems für den Bildschirm und die von ihnen unter **Extras > Optionen > OOo > Ansicht** im Abschnitt Benutzeroberfläche eingestellte Prozentzahl für die Skalierung.

Beispiel:

Breite der Vektorgrafik: 1,5inch (=3,81cm) Bildschirmeinstellung des Betriebssystems: 96 dpi (=96 dots per inch) Skalierung: 130%

Rechnung: 1,5inch ∙ 96dpi ∙ 130% =187 Pixel

Die tatsächliche Pixelzahl weicht durch Rundungen etwas von diesem Wert ab. Zusätzlich gibt OOo der Grafik – wenn das Format es zulässt – noch einen dpi-Wert (hier 125dpi) mit, damit später die Rechnung umgekehrt werden kann und das Bild bei dieser Pixelanzahl mit der richtigen Breite von 3,81 cm dargestellt wird.

## **Druckoptionen bei Rastergrafiken**

Wenn Sie einen Schwarzweißdrucker besitzen oder es Probleme beim Ausdruck gibt, sollten Sie sich die folgenden Einstellungen ansehen.

Sie können festlegen, dass alle Texte und alle Grafiken in Graustufen oder in schwarz/weiß gedruckt werden. Die generellen Einstellungen dazu befinden sich in **Extras > Optionen > OOo Draw > Drucken** im Abschnitt Ausgabequalität. Die gleichen Einstellungen erreichen Sie für das aktuelle Dokument im Druckdialog unter Zusätze. Bei den Einstellungen Schwarzweißdruck und Druck in Graustufen werden keine Hintergründe gedruckt.

Weitere Optionen finden Sie unter **Extras > Optionen > OOo > Drucken**. Die möglichen Einstellungen wirken sich auf die Größe der Druckdaten aus und auf die Zeit, die zum Berechnen der Druckdaten erforderlich ist. Da dies sehr vom eingesetzten Drucker und vom Betriebssystem abhängt, müssen Sie die für Ihre Situation optimalen Einstellungen selbst herausfinden. Bei neueren Rechnern und Druckern sind die Voreinstellungen aber meistens passend. Einzelheiten zu den Einstellungen lesen Sie in der Hilfe.